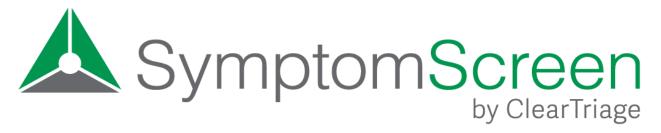

# Training and Usage Guide

SymptomScreen allows unlicensed or non-clinical staff in a healthcare organization to quickly prioritize symptom-based calls. It provides a series of questions about the caller-reported symptom (or symptoms) that enable quick identification of common high-risk concerns.

This guide provides instructions for people who use SymptomScreen.

### **Purpose**

SymptomScreen allows you to quickly gather data and prioritize acute (not chronic or long-term) symptoms such as arm pain, sore throat, or a head injury.

The screening guides provided in SymptomScreen have been reviewed by your medical leadership, so you can be confident that they will allow you to direct callers the way your organization wants them to be handled based on their symptoms. And you can also be confident that the rest of your team is handling these calls in the same way. With that in mind, if you are ever unsure how to handle a particular call, ask your supervisor or a nurse or provider.

#### **Overview**

These steps should be followed each time you use SymptomScreen:

- 1. Select the guide(s) matching the symptom or symptoms reported by the caller.
- 2. Ask the screening questions listed, starting with the first question and moving down one question at a time. Select the first question to which the caller says yes or maybe, then stop asking the questions.
- 3. Follow the priority instructions displayed (for example, transfer the call or schedule an appointment).
- If your organization is using SymptomScreen to document your screening, press Copy Summary and paste the note into the patient's record, appointment, or a message.
- 5. When done with the call, press New Call.

Let's look at each of those steps in more detail.

# 1. Select the Screening Guide(s)

In the search box at the top of SymptomScreen, type the first symptom the caller is reporting. Screening guides with that symptom appearing in the title of the guide are listed first, guides that are possibly related appear next. If you don't see the guide that you want, check your spelling or try describing the symptom in a different way.

If the caller is describing more than one symptom, after selecting the first symptom simply click on the Add Symptom (+) button and repeat the process to select the second symptom. You can add as many symptoms as you need to in order to match what the caller is reporting.

Your organization will tell you how they want you to handle calls when the patient's symptom is not covered by a guide in SymptomScreen. And if you find that there's a common symptom that doesn't have a guide, please let us know by emailing support@symptomscreen.com.

# 2. Ask the Screening Questions

You will now have a list of the screening questions for the symptom or symptoms that you selected. Notice that they are grouped in distinct categories and presented one category at a time.

Before asking the questions, you should let the caller know what you are about to do. You can do this by reading the scripting at the top of the screen. It might be something like "To handle your call properly, I'm going to read a short list of symptoms. Stop me right away if any of these are true or may be true."

If the caller says yes to any question, or even if they say maybe or they're not sure, click on the yes button in front of that question and don't read any additional questions.

If the question is about the patient's age or sex and you can determine the answer based on information in their record, you do not need to ask that question but instead can answer it based on the information that you already know.

# 3. Follow the Priority Instructions

Read and follow the instructions that appear for the priority assigned to the call. For example, these instructions might include things like transfer the call or schedule an appointment.

Your organization may also choose to have you ask the caller if they are comfortable with this outcome. If you see that question displayed below the instructions, ask the caller and document their response by selecting the corresponding yes or no button. Please check with your supervisor regarding how you should handle the call if the caller says no and take any necessary steps.

# 4. Copy Screening Notes

If your organization wants you to record a summary of your screening in your EHR, scheduling system, or some other software; simply press the gray Copy Summary button at the bottom of SymptomScreen. Then go to the desired field in that other system, right-click and choose Paste. You can also press Control-V if you're using Windows or Command-V if you're using a Mac.

### 5. Get Ready for the Next Call

When you're done with the call, press the blue New Call button at the bottom of SymptomScreen to clear out the symptom(s) you have selected and any positive screening questions. SymptomScreen is now ready for your next call!

# **Safety**

SymptomScreen is designed to let you quickly identify the most common high-risk complications of symptoms. But it doesn't screen for <u>all</u> potentially dangerous situations. If something doesn't feel right to you with the outcome you have arrived at or you are unsure how to handle a particular situation, you should talk to your supervisor or to a nurse or provider.

### Signing In

Some organizations will create a link or button in the EHR or other software you normally use that will start SymptomScreen without requiring you to sign in. If this is how SymptomScreen works for you, congratulations!

If not, at the start of your shift you will need to sign into SymptomScreen. Using your web browser, go to <a href="https://app.symptomscreen.com">https://app.symptomscreen.com</a>. Then fill in:

- Your First Name: Typically just your first name unless instructed by your organization to use your full name or user id.
- Account ID: The ID for your account, picked by the person who created your account. Everyone in your organization uses this same Account ID, often it is a shortened version of your organization's name (without spaces). It can be all lowercase.

• **Password:** The password for your account. Everyone in your organization uses this same password and it too was selected by the person who created your account. It may be a mix of upper and lowercase.

Techie hint: It can be helpful to add <a href="https://app.symptomscreen.com">https://app.symptomscreen.com</a> to your Favorites or Bookmarks so that you can start SymptomScreen with a single click.

### **Feedback or Support**

If you have suggestions to make SymptomScreen better (new screening guides or something it could do better), feel free to contact us by email or phone by going to <a href="https://www.symptomscreen.com/contact">www.symptomscreen.com/contact</a>.

#### **Terms of Use**

The details of your responsibilities and our responsibilities when you're using SymptomScreen are listed in our Terms of Use. That agreement can be reviewed when you sign into SymptomScreen, or you can read it here:

https://www.symptomscreen.com/wp-content/uploads/SymptomScreen-Terms-of-Use.pdf